#### contributors our panel of experts

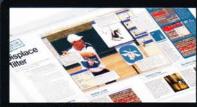

THOMAS WATSON

thomaswatson1973@yahoo.co.uk

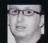

Thomas is a man of many talents, and thankfully one of those talents happens to be writing about Photoshop! This issue he weaves us

through the news and Focus On guides.

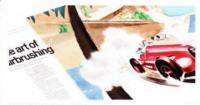

HANNAH GAL

www.hannahgal.co.uk

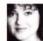

We tasked Hannah with explaining how to produce the airbrush effect in Photoshop. See how she does it on page 26 and create a lovely Art Deco

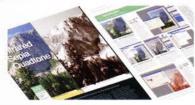

**ROB ANSELMI** 

www.chainstyle.com

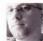

Although there are many great photo effects out there, sometimes it's even better to merge two looks to create one big super effect! Rob did exactly

this on page 32.

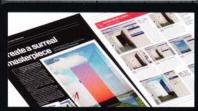

**GILES ANGEL** www.angelphoto.co.uk

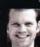

Giles had to leave reality behind for this issue's commission, and delve into the surreal world of artists such as René Magritte. See how he created his

strange world on page 42.

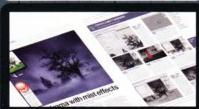

**JAMIE MAHON** 

http://dreamcapture.deviantart.com

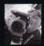

Jamie was featured in our Reader's Profile way back in issue 10, but this time he's back as a contributor! He explains how to add dramatic mist to

photos, and you'll find out about it on page 50.

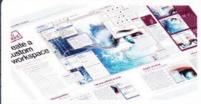

#### **ROSS ANDREWS**

www.imagine-publishing.co.uk

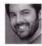

Ross has a bit of a reputation around the offices as being a little anal when it comes to tidy desktops. So we could think of no one better to explain the

virtues of a bespoke Photoshop workspace! p46.

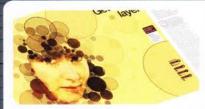

TIM SHELBOURNE

www.timshelbourne.com

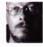

Tim's a bit of a fiend when it comes to using layer masks and he proves this on page 56, where he uses them to create a bubbly portrait using a simple

photo as starter.

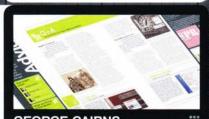

#### **GEORGE CAIRNS**

www.georgecairns.com

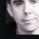

George is back once more to battle through your Photoshop queries. So if you're having problems with tools, techniques or inspiration, turn

to page 74 for help.

# **Photoshop**

Richmond House 33 Richmond Hill Bournemouth Dorset BH2 6F7 -44 (0) 1202 586200

Website: www.pshopcreative.co.uk Thank you for supporting Imagine Publishing – an independent specialist magazine publisher where qual innovation and excellence are paramount. We hope you enjoy the magazine.

#### Magazine

Editor

☎ 01202 586224
jo.cole@imagine-publishing.co.uk

Art Editor

Staff Writer

Zoe Mutte

zoe.mutter@imagine-publishing.co.uk

Senior Sub Editor

**Group Art Editor** 

Contributors

Ross Andrews, Giles Angel, Robert Anselmi, George Cairns, Hannah Gal, Jamie Mahon, Tim Shelbourne and Thomas Watson

Special thanks to...

Crafty Computer Paper and the 'It's nearly Christmas!' faery

Coverdisc Interactive Media Manager Lee Groombridge

Multimedia Editor

Rodger Page pscxtrahelp@imagine-publishing.co.uk

Advertising

Digital or printed media packs are available on request.

Advertising Director Scott Caisley

☎ 01202 586444

scott.caisley@imagine-publishing.co.uk **Advertising Manager** 

James Hanslin

☎ 01202 586423

james.hanslip@imagine-publishing.co.uk

Advertising Sales Executives Hannah Bradshaw

☎ 01202 586436 hannah.bradshaw@imagine-publishing.co.uk

Nathalie Stainer

☎ 01202 586422

nathalie.staine r@imagine-publishing.co.uk

Andy Wooldridge

**T** 01202 586417

andy.wooldridge@imagine-publishing.co.uk

#### International

Photoshop Creative is available for licensing.

Please contact the International department now to discuss partnership opportunities. International Manager

Cathy Blackman ☎ +44 (0) 1202 586401

Email: licensing@imagine-publishing.co.uk

Subscriptions

Subscribe to Photoshop Creative today!

7 +44 (0)870 428 8354

Email: PCRsubs@cisubs.co.uk

6 issue subscription (UK) – £21.60

13 issue subscription (Overseas) - £80.00

Circulation

## Circulation & Export Manager Darren Pearce 12 01202 586200

Production Production Director

**T** 01202 586200

Managing Director Damian Butt Finance Director Steven Boyd Creative Director Mark Kendrick

Printed by
St Ives Andover, West Portway, Andover, SP10 3SF

Photoshop Creative is distributed by Seymour Distribution, 2 East Poultry Avenue, London, EC1A 9PT. ☎ 0207 429 4000

#### Disclaimer

The publisher cannot accept responsibility for any unsolicited material lost or damaged in the post. All text and layout is the copyright of imagine Publishing Ltd. Nothing in this magazine may be reproduced in whole or part without the written permission of the publisher. All copyrights are recognised and used specifically for the purpose of criticism and review. Although the magazine has endeavoured to ensure all information is correct at time of print, prices and availability may change This magazine is fully independent and not affiliated in any way with the companies mentioned herei

Photoshop is either a registered trademark or trademark of Adobe Systems Incorporated in the United States and/or other countries and is used with express permission.

> Photoshop Creative @ 2006 Imagine Publishing Ltd ISSN 1747-7816

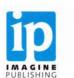

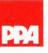

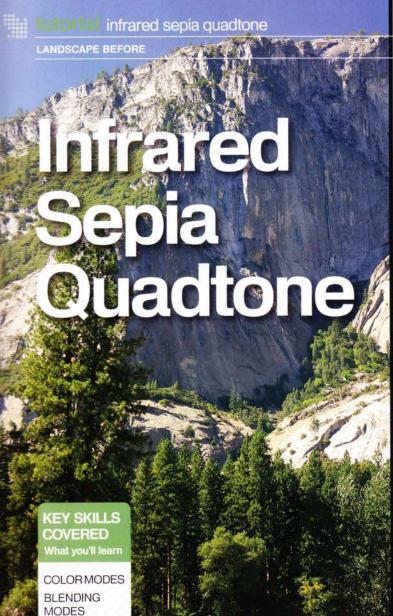

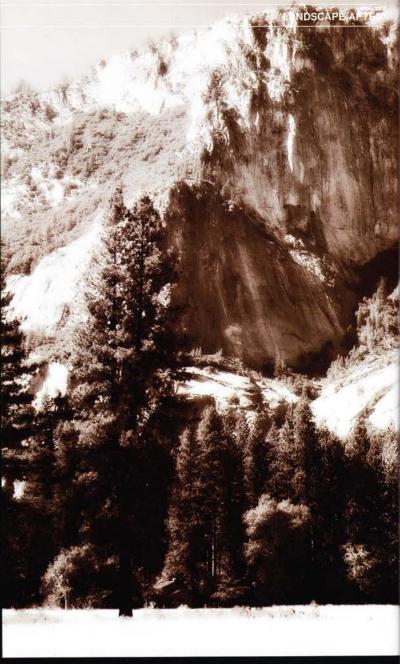

#### essentials

ADJUSTMENT LAYERS

CHANNELS

SKILL LEVEL

Beginner
Intermedial

TIME TAKE

Approximately 20 minutes

YOUR EXPERT

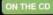

Original file

## Blend sepia toning and infrared for a twist on two photographic processes

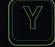

THE PROPERTY OF THE PARTY OF THE PARTY OF TH

ou could spend your entire life focused on reproducing photographic effects using Photoshop, but this tutorial

provides a twist. Instead of reproducing a single process, try blending two traditional processes together to create something altogether different. Here you'll learn how to bring together sepia-toning and infrared photography.

Traditionally, sepia toning took a colour or black-and-white photo and chemically treated it to end up with a warmer

colourised print, usually in the brown, yellow and red colour range. Keep in mind as you work through the tutorial that while you will use a traditional brown sepia tone, this process can be used with any colours. Substitute your own colours and curves within the Duotone dialog (starting in step 6). And if you feel shy, load any predefined Duotone preset that ships with Photoshop.

Infrared photography uses highly specialised films that are sensitive to infrared and UV light. The result is a photograph with surreal and haunting

qualities. Skies become black and trees become white. Infrared photography displays the world that's beyond our human vision, and it has many applications from aerial crop photography to forensics. While even the best Photoshop tricks cannot fully reproduce the effect, with a few blend and adjustment layers you can borrow a little bit of the effect's style and work it into your photograph.

So what happens when you merge these two processes together in the digital world? Follow the steps to find out.

WORKS WITH | PHOTOSHOP 7.0 AND ABOVE

#### **FEELING GREY**

From colour to grey to sepia!

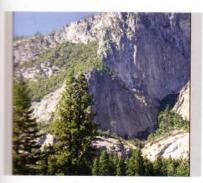

Select an appropriate image Start off by selecting an appropriate age. This effect works great on images of al ands, but especially well on portraits and and scapes. If you don't have an image handy, and up the mountain image from the CD.

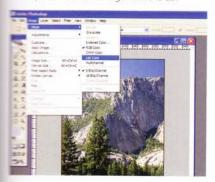

Greyscale conversion part 1 Our main objective is to convert the image the best greyscale possible. To that end, e are going to use LAB Color mode as a passmough. Convert the image to LAB Color mode Image>Mode>Lab Color).

#### **Duplicate** the Green channel

Ctrl/Cmd-click on the Green channel in the Channels palette, and save the selection (Select>Save Selection). Give the selection a name such as 'Green Copy' and click OK. Now press Ctrl/Cmd+D to deselect. This new channel will be saved for later use

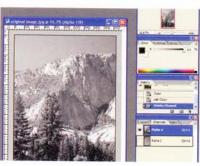

Greyscale conversion part 2 Go into the Channels palette, and delete both the A and B channels, leaving only the Lightness channel intact. Note that when you delete the first A channel, the B channel turns into 'Alpha 2'. So delete the Alpha 2 channel, leaving only 'Alpha 1'. See sidebar note.

Jump into

Duotone

mode This step is

where most of the

action happens.

image once again

Mode>Duotone). Click

the Type drop-down

Quadtone. This opens

up the availability of

ink options, and the

respective curves.

two additional colour

arrow and select

Convert your

into Duotone

mode (Image>

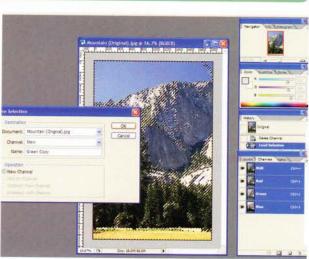

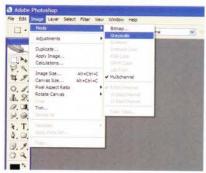

Greyscale conversion part 3 Next, you can finally convert the image to Greyscale mode (Image>Mode>Grayscale). This method almost always provides a better greyscale conversion than could be achieved by

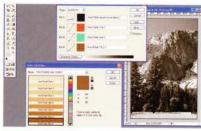

A little more about Quadtone colours In order to add another ink into the mix, hover over the colour square and defaults to Pantone swatches. If you would like to use your own colours instead, click the Picker button to access the standard Photoshop Color Picker. Note: your colours must have a name

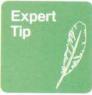

#### Manipulating colour modes

When deleting one of the primary channels from a document, the other channels change names. For example, deleting the 'A' or 'B' channel renames the other two channels 'Alpha 1' and 'Alpha 2'. Technically, this is correct. A LAB Color mode image must have three channels. When one of the channels is deleted, the image moves to 'Multichannel' mode (a Photoshop catch-all colour mode). Not to worry though, because the remaining two channels still correspond to the colour information from LAB Color mode. Only their names change.

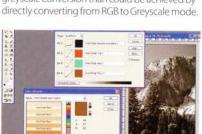

select the colour of your choice. The Color dialog entered next to them.

# CD Resources

#### Quadtone preset

If you're not used to the Duotone dialog, the Quadtone preset used in this tutorial is on the CD. To use it, open the Duotone dialog and hit Load. Navigate to the CD and locate the SepiaQuadtone01. ado file. Select it: hit Load. The colours and curves used in the tutorial are loaded automatically.

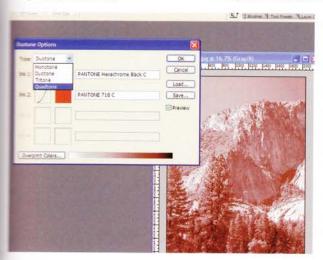

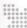

## BRING IN OTHER TECHNIQUES

Infrared is used for impact

#### 08 A little more about Quadtone curves

Selecting colours is half the battle. Click the colour's associated curve on the right. A very intricate curve dialog opens. This maps the colour to the tonal range of the image. Try to make sure all four colour curves work together to provide an overall balance to the image - see note on the previous page.

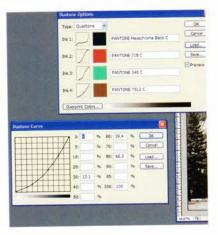

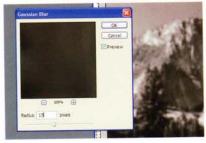

Create a blurred overlay Go back to the Layers palette and duplicate the layer. Then apply a Gaussian Blur filter (Filter>Gaussian Blur) with a radius of approximately 15 pixels. Now change the blend mode of the duplicated layer to Overlay.

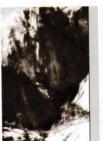

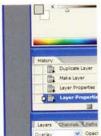

Double the intensity In order to intensify the effect of the blurred overlay layer, duplicate it one more time. This doubles the overlay effect and provides a dark glow to the image. High contrast meets soft glow to prove overpowering and haunting at once.

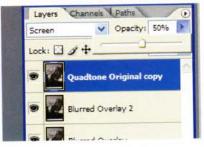

Faux infrared taking shape Duplicate the original Quadtone layer and move it to the top of the layer stack. Now change the blend mode to Screen and opacity to 50%. You can see the image start to take on an infrared quality.

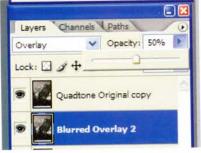

Toning down (optional) If your original image is underexposed (ie very dark), you can select the duplicated Overlay Blur layer, bring down the opacity and adjust to taste. Here, the opacity was reduced to 50%.

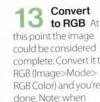

complete. Convert it to RGB (Image>Mode> RGB Color) and you're done. Note: when converting you'll need to merge or flatten the layers, otherwise the colours shift. For this reason, save a copy before converting so as to have a copy with the layers intact.

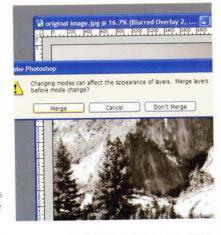

#### Adding more

infrared If you would like to add more infrared, Ctrl/Cmd-click on the Green Copy channel previously saved in the Channels palette. Now go to the Layers palette and create an Invertadjustment layer. Switch the blend mode to Exclusion and pull the opacity down to about 50% or adjust it to your liking.

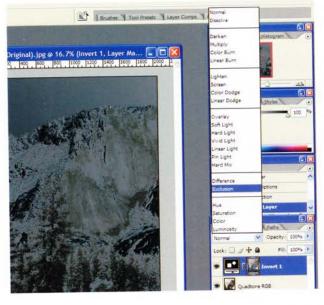

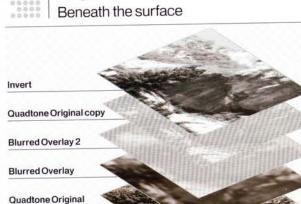

Layer structure

NEXT ISSUE | DISCOVER HOW TO CREATE A SOLARIZATION EFFECT